# **Table of Contents**

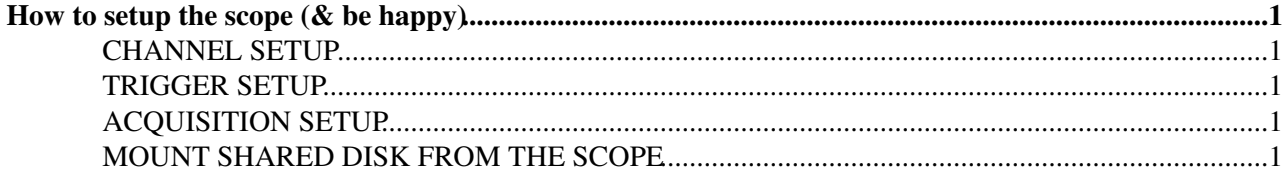

# <span id="page-1-0"></span>**How to setup the scope (& be happy)**

## <span id="page-1-1"></span>**CHANNEL SETUP**

- Enable the needed input channels using the "CH" buttons. The buttons corresponding to enabled will 1. light up
- 2. Select the time scale with the "SCALE" knob. The time scale defines the time resolution. Both values (ns/division and ps/point) are shown in the trigger panel drawn in left bottom corner of the screen.

### <span id="page-1-2"></span>**TRIGGER SETUP**

- 1. Select "EXT" (external) trigger source using the arrow buttons located below the "SOURCE" label. The EXT trigger input is the second BNC connector from the left ("AUX IN")
- 2. Select "NEG" (negative) slope with the button located below the "SLOPE" label
- 3. Select "NORM" mode with the button located below the "MODE" label
- 4. Select "EDGE" mode with the button labeled "EDGE"
- 5. Set the threshold level knob labeled "LEVEL". The level shall be set to -150mV. The current value is normally shown in the trigger panel drawn in left bottom corner of the screen.

## <span id="page-1-3"></span>**ACQUISITION SETUP**

- From the top menu on the screen select Horz/Acq --> [FastFrame](https://twiki.cern.ch/twiki/bin/edit/DREAM/FastFrame?topicparent=DREAM.OscSetup;nowysiwyg=1) Setup. A panel will appear in the 1. bottom part of the screen
- 2. Switch ON the [FastFrame](https://twiki.cern.ch/twiki/bin/edit/DREAM/FastFrame?topicparent=DREAM.OscSetup;nowysiwyg=1) mode with the button located below the "FastFrame" label
- Select the record length. This defines the number of point acquired for each waveform. Alternatively, 3. it sets the acquisition period (record length \* ns/division). Clink on the "Rec Length" field, two panels will appear on the top right corner of the screen. Change the record length with the knob on its right. A precise value can be set double-clicking on "Rec Length" field
- Maximize the "Frame count". This defines the number of the event to be stored in memory before to 4. stop the acquisition. We always want to have the maximum number here: this however depends on the record length and on the number of enabled channels. Change the "Frame count" in the same way of the "Rec Length"
- 5. On the right side, select "Horiz/Acq Setup". A new panel will open.
- 6. Select the tab "Acquisition". -- Acquisition Mode --> Sample -- Fast Acquisition --> Off -- Roll mode --> Off -- Sampling Mode --> Real Time Only
- 7. Select the "Horizontal" Tab. Here one can switch on the "Delay mode". This is needed if the trigger and the signal are very far apart in time. Refer to the drawing on the screen.

#### <span id="page-1-4"></span>**MOUNT SHARED DISK FROM THE SCOPE**

minimize scope window (File --> Minimize)

From windows "standard" screen:

File --> My computer --> My network places --> Tools --> Map network drive

B: ---> \\192.168.1.1\public

click on "different username" and use username dreamtest (usual passwrd)

-- [MicheleCascella](https://twiki.cern.ch/twiki/bin/view/Main/MicheleCascella) - 18-Jul-2012

This topic: DREAM > OscSetup Topic revision: r2 - 2014-12-02 - MicheleCascella

Copyright &© 2008-2022 by the contributing authors. All material on this collaboration platform is the property of the contributing authors. or Ideas, requests, problems regarding TWiki? use [Discourse](https://discourse.web.cern.ch/c/collaborative-editing/wikis/12) or [Send feedback](https://twiki.cern.ch/twiki/bin/view/Main/ServiceNow)